#### **Student Quick Guide**

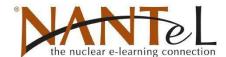

#### **Step 1: Login to NANTeL**

The NANTeL Login and Password will be provided by the administrator.

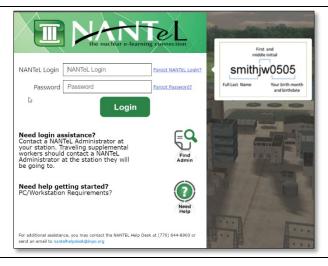

# Step 2: Open the assigned certification by clicking on the green button

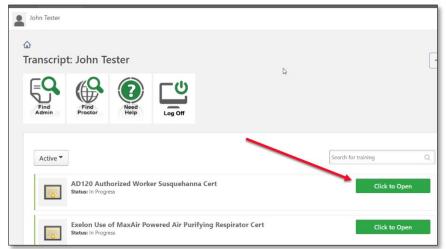

### Step 4: Launch the training item

Follow the online instructions to complete the training item.

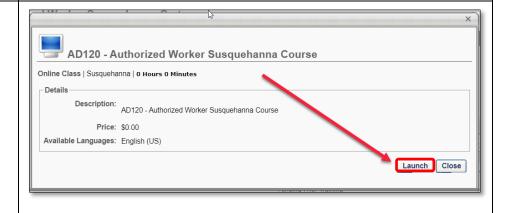

## Step 5: Repeat steps 3 & 4 for each item in the current certification

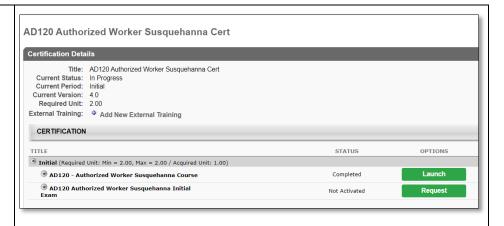

Upon successfully passing the exam, the certification status will update to "Certified" or "Certified (Renewal In Progress)."

Of note, the page may need to be reloaded/refreshed for this to update immediately.

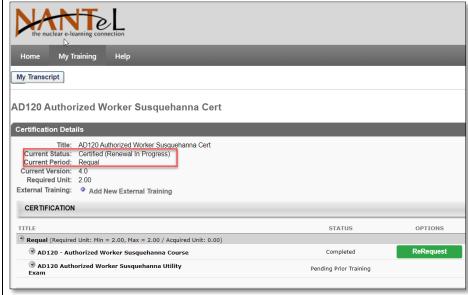

The Certification Details Page will also show the history of the certification and will reflect the most recent completion.

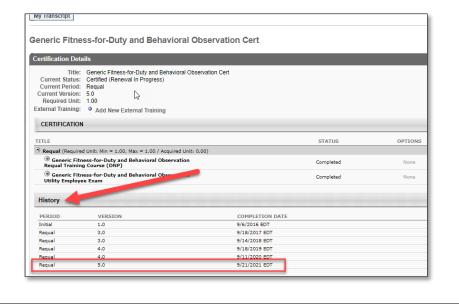

When training has been completed, log out by clicking on "My Transcript" followed by "Log Off."

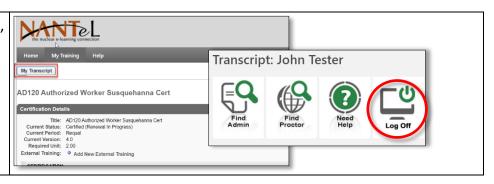